### Document: HDSmart 2I0

# Aplicație pentru cameră WiFi

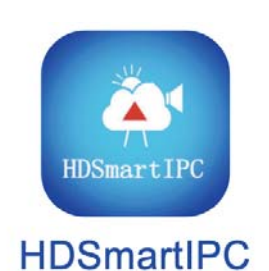

#### **Descriere produs**

HDSmartIPC este aplicația pentru controlul tuturor camerelor noastre ascunse WIFI pentru investigații Seria DK cu referință HDS. Aceste camere au ID-uri de rețea care încep cu literele YM.

#### **Verificați dacă produsul dvs. acceptă HDSmartIPC**

HDSmartIPC este potrivit pentru toate camerele de investigație din seria DK achiziționate din septembrie 2020 și care au un ID care începe cu literele YM.

Pentru a afla dacă camera dvs. DK acceptă HDSmartIPC, căutați IDul camerei și verificați dacă începe cu literele YM.

### **Unde găsiți ID-ul echipamentului**

Fiecare cameră WiFi DSE DK SERIES se distinge printr-un număr de identificare care vă permite să ajungeți cu ușurință la ea prin Internet cu serverul nostru P2P gratuit. Găsiți numărul de identificare pe o etichetă adezivă plasată pe produs, lângă codul QR aferent. Dacă eticheta este ilizibilă, deoarece este purtată sau scoasă, ID-ul este și numele rețelei wifi generată de cameră.

#### **Descărcați HDSmartIPC**

 HDSmartIPC este disponibil pentru dispozitivele Android și iOS, atât smartphone-uri, cât și tablete.

Mai întâi trebuie să descărcați aplicația HDSmartIPC de pe Google Play sau Apple Store, care este gratuită și fără conținut publicitar.

#### **Înainte de a porni aplicația**

Înainte de a porni aplicația, asigurați-vă că camera este alimentată și cu întrerupătorul de pornire, așa cum este indicat în instrucțiunile specifice ale produsului. De asemenea, înainte de a porni aplicația, trebuie să vă conectați telefonul mobil la rețeaua wifi a camerei.

Urmați cu atenție următoarele paragrafe.

# Utilizați HDSmartIPC pentru a instala camera

#### **Conectați-vă prin Wi-Fi cu camera în modul AP**

Deoarece camera nu are un port de rețea cu fir, aceasta trebuie accesată în modul wifi.

Pentru a vă permite conexiunea wifi, chiar dacă nu aveți o rețea permite CONTRIPC<br>Wifi, camera, când este nouă din fabrică, generează în sine o rețea permite CONTRIPC este permite coneximat de<br>Wifi sermentândul a serve Ass wifi, comportându-se ca un Access Point (abreviat AP, numit și Hot-Spot) pentru pe care îl puteți conecta cu telefonul mobil, precum și la orice altă rețea wifi.

#### **Deschideți setările wifi ale mobilului dvs.**

Dacă aveți o rețea wifi, ca în exemplul de mai jos, veți găsi telefonul mobil conectat la rețeaua wifi obișnuită care vă permite să vă conectați la internet. Cu toate acestea, veți observa prezența unei noi rețele WiFi caracterizată printr-un nume precum YM.

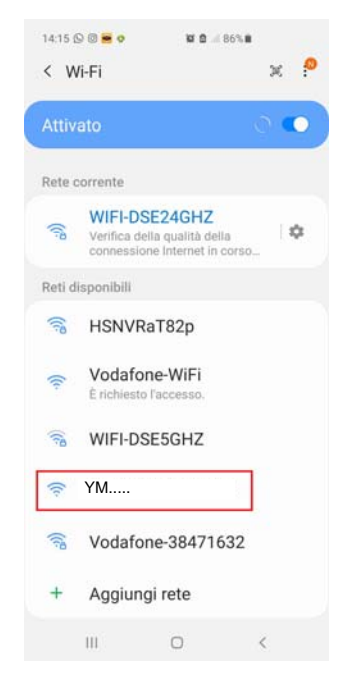

Aceasta este rețeaua Wifi generată de camera la care va trebui să vă conectați, părăsind temporar rețeaua Wifi obișnuită.

Evident, dacă nu ai o rețea wifi locală, vei găsi rețeaua de camere doar printre rețelele disponibile pentru tine.

Acum alegeți rețeaua YM... a camerei și conectați-vă. Conexiunea din fabrică vine cu parola 8888.

Nu vă faceți griji dacă telefonul mobil vă avertizează că noua rețea wifi nu accesează Internetul. Acest lucru este normal și trebuie să păstrați conexiunea așa cum vedeți în exemplul de mai jos.

Când mobilul tău s-a conectat la cameră, acesta nu mai poate naviga pe internet, deoarece a părăsit rețeaua Wifi principală, dar va putea comunica în continuare cu camera.

Evident că în orice moment te poți reconecta la rețeaua Wifi principală pentru a părăsi camera și a restabili conexiunea normală.

#### **MANUALUL UTILIZATORULUI**

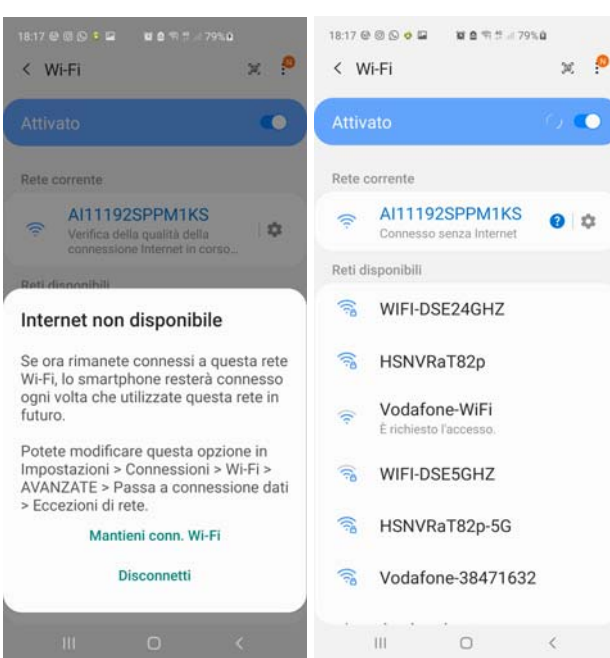

PRUDENȚĂ - Când utilizați conexiunea la cameră în modul AP, este necesar să verificați dacă funcțiile care tind să mențină un acces stabil la Internet nu sunt activate în setările WiFi ale smartphoneului. Aceste funcții trebuie dezactivate deoarece camera, în modul AP, nu permite accesul la Internet și smartphone-ul ar tinde să abandoneze conexiunea.

Dacă aveți îndoieli în acest sens, așteptați câteva minute și verificați în setările WiFi că conexiunea la rețeaua AI rămâne stabilă.

#### **Dacă nu puteți găsi AI - rețeaua camerei**

verificați dacă camera este pornită și să stați aproape de cameră cu telefonul. Dacă rețeaua YM — încă nu apare printre rețelele wifi disponibile, ar putea fi din cauză că camera a fost conectată anterior la o rețea wifi externă și din acest motiv nu mai generează rețeaua wifi din fabrică.

Efectuați o resetare ținând apăsat butonul de resetare timp de 10 secunde pentru a restabili modul AP din fabrică.

#### **Lansați aplicația și adăugați camera dvs**

Acum că v-ați conectat la rețeaua wifi a camerei, puteți lansa în sfârșit aplicația HDSmartIPC. Pentru a lansa aplicația, atingeți pictograma găsită printre aplicațiile dispozitivului dvs. mobil.

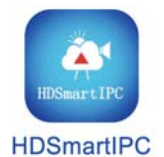

Aplicația detectează automat prezența noii camere și vă oferă să o adăugați la aplicația dvs

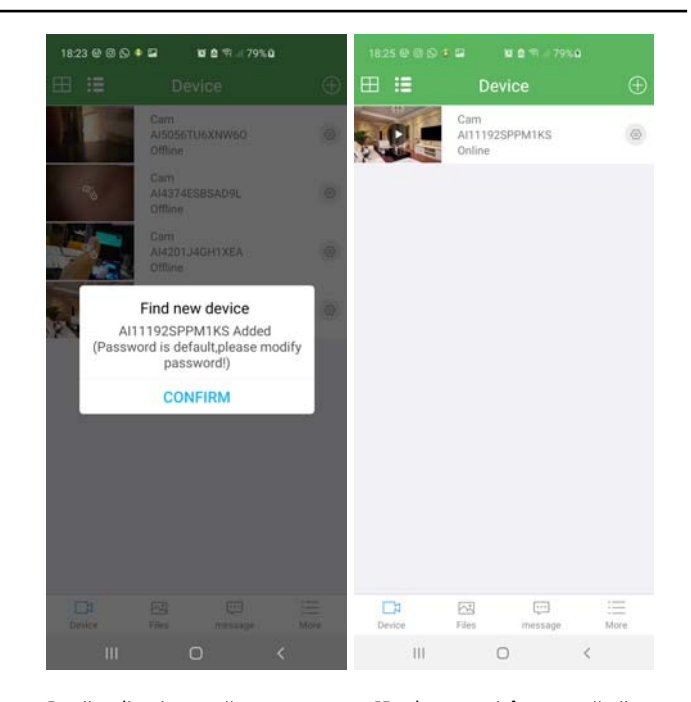

Dacă aplicația nu găsește automat ID-ul camerei, înseamnă că este inaccesibil. Nu trebuie să încercați să îl introduceți manual, deoarece ceva nu este în regulă. Apoi, trebuie să reveniți la setările wifi ale telefonului dvs. mobil și să verificați dacă acesta este de fapt conectat la rețeaua wifi a camerei, așa cum este ilustrat în capitolul anterior.

În acest moment, puteți începe vizualizarea live pentru a verifica vizualizarea camerei.

Cu toate acestea, acest mod de acces direct la wifi-ul camerei nu este cea mai frecventă aplicație a acestor camere. Mult mai ușor acum veți dori să conectați camera la rețeaua WiFi de acasă, astfel încât apoi să o puteți accesa de la distanță prin web.

# **Conectați camera la rețeaua wifi în modul client P2P** Dacă nu puteți găsi rețeaua YM --- printre rețelele wifi, vă rugăm să

Odată ce aveți acces la cameră în modul punct de acces din fabrică (AP), o puteți conecta la rețeaua dvs. wifi în modul client (P2P). Conectarea camerei ca client al rețelei dvs. wifi vă permite să accesați prin Internet. Mai întâi, conectați-vă la cameră în modul AP, așa cum sa văzut în capitolul anterior. Apoi introduceți setările camerei atingând pictograma roată mică și alegeți SETĂRI DISPOZITIV. Apoi alegeți elementul CONFIG WIFI.

#### **MANUALUL UTILIZATORULUI**

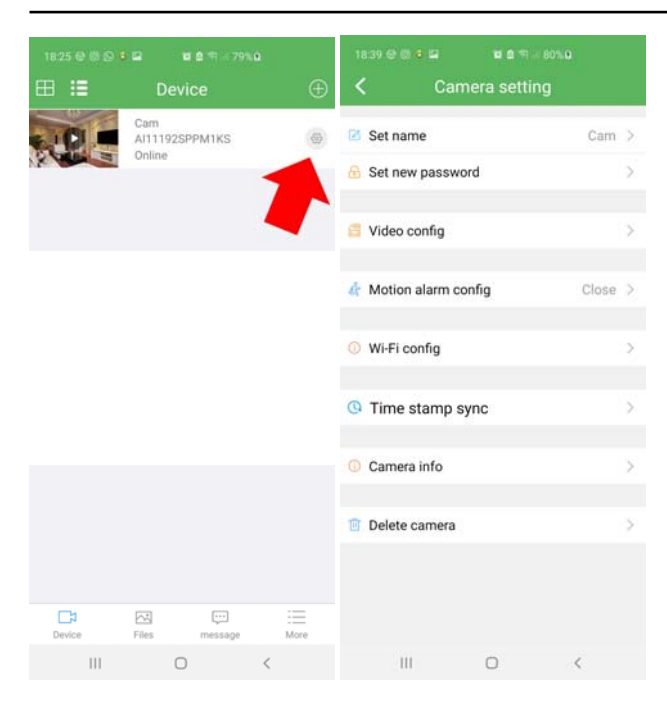

Făcând clic pe WIFI CONFIG, camera scanează mediul în căutarea rețelelor wifi. Pentru a vă conecta la rețeaua WiFi, trebuie să selectați rețeaua WiFi și să introduceți datele de conectare.

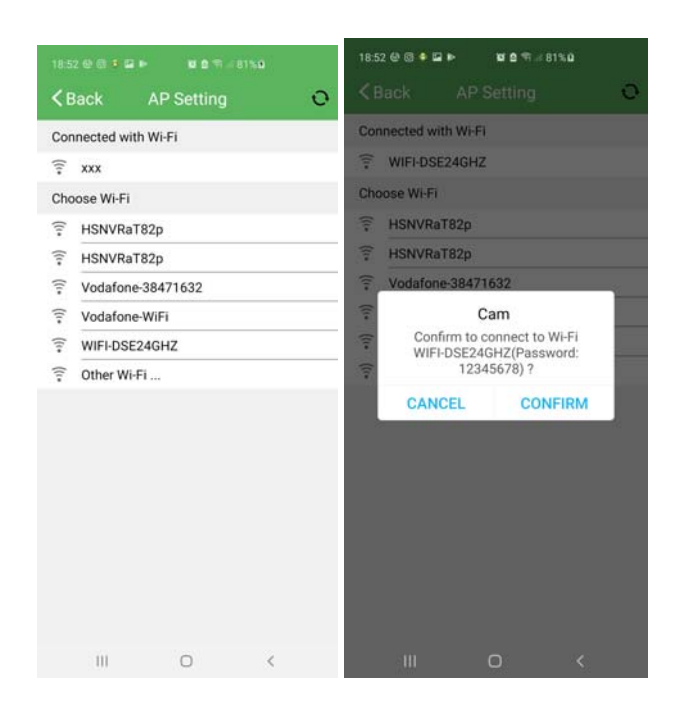

Camera se va reporni. Ar trebui să închideți aplicația, deoarece nu va mai comunica cu camera. Din acest moment, camera încetează să mai fie un punct de acces wifi și în schimb devine un client wifi, conectându-se la rețeaua dvs. Dacă semnalul wifi al camerei nu reușește, telefonul mobil se va reconecta automat la rețeaua wifi principală. Verificați setările wifi.

Când camera s-a transformat într-un client wifi și s-a conectat la wifi-ul principal, nu veți mai găsi semnalul său disponibil printre sursele wifi la care să vă conectați.

Așteptați câteva minute pentru a permite camerei să se înregistreze în rețea și să se conecteze la serverul nostru cloud, apoi reporniți HDSmartIPC.

Veți găsi pictograma camerei în lista de camere și o puteți accesa așa cum se arată în link-ul modului AP de mai sus. Marea diferență este că acum, conectat la rețeaua wifi, camera poate fi accesată din orice punct al rețelei și, de asemenea, de pe internet

Dacă camera nu reușește să se conecteze cu succes la rețeaua wifi în modul client, utilizați butonul RESET pentru a începe din nou și verificați de două ori parola pe care ați introdus-o.

# Utilizați HDSmartIPC pentru a controla camera

#### **Vizualizare live**

Dacă ați făcut corect operațiunile anterioare, veți găsi camera dvs. ONLINE în lista de dispozitive

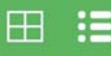

Cu butonul LIST din stânga sus poți trece de la o vizualizare redusă a listei de camere, utilă dacă ai multe dispozitive, la vizualizarea normală. De asemenea, puteți apăsa butonul quad dacă aveți multe camere și doriți să vedeți 4 camere în același timp.

Puteți începe vizionarea live atingând butonul PLAY de pe miniatura camerei

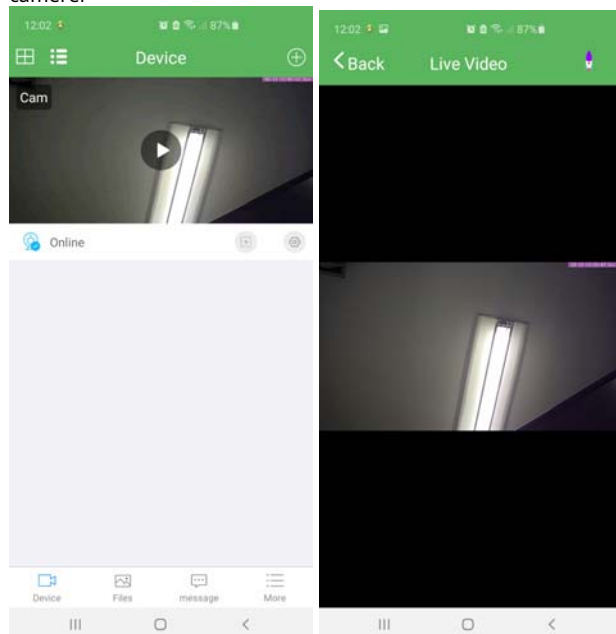

#### În timpul vizionării live, puteți roti ecranul pe orizontală pentru a maximiza zona de vizionare.

Atingerea ecranului live se deschide panourile de control pentru vizualizarea live

#### **MANUALUL UTILIZATORULUI**

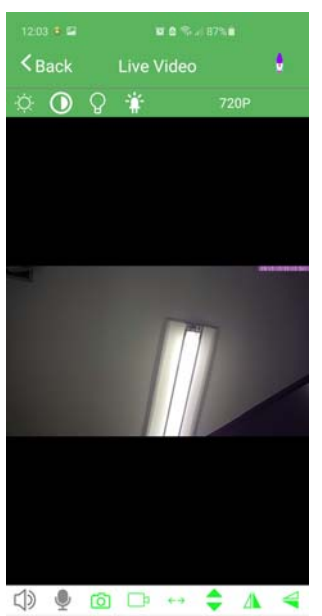

ш

Din stânga: 1 LUMINARE - Ajustare în timp real 2

CONTRAST - Ajustare în timp real

3 NIGHT VISION - Pornește iluminatoarele IR pentru vizionare în întuneric (doar dacă camera are IR)

720P

4 LED - Pornește și stinge LED-urile de indicație de pe dispozitiv. Acest lucru poate fi util pentru a elimina orice luminozitate a camerei, dar ai grijă că dacă stingi LED-urile de pe dispozitiv nu vei avea de unde să știi dacă funcționează decât prin intermediul aplicației.

5 REZOLUȚIE - Puteți selecta rezoluția de utilizat în conexiunea live cu mobilul. Aceasta nu este rezoluția de înregistrare, ci doar rezoluția live pe care o vizionați în acel moment și care implicit este 720P cu un telefon mobil vertical și 1080P cu un telefon mobil cu ecran complet orizontal.

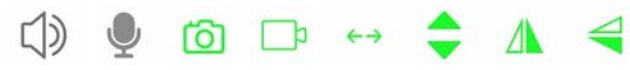

#### Din stânga:

1 AUDIO - Activează și dezactivează ascultarea mediului înconjurător 2 MICROFON - Activează dialogul bidirecțional dacă camera este echipată cu un difuzor

3 FOTOGRAFII - Fă o fotografie live și salvează-o pe mobil 4 VIDEO - Înregistrează video live și salvează-l pe telefonul mobil 5 MIȘCARE ORIZONTALĂ - Numai pentru telefoane motorizate, începe scanarea panoramică de la dreapta la stânga 6 MIȘCARE VERTICALĂ - Nu este folosit, dar disponibil pentru camere motorizate

7 ORIZONTAL FLIP - Întoarce imaginea 8 VERTICAL FLIP - Întoarce imaginea

#### **Controlul camerelor motorizate**

Daca ati achizitionat un model motorizat puteti controla miscarile actionand prin intermediul aplicatiei. Dacă trageți degetul pe ecran spre stânga, camera se va roti în acea direcție și invers.

Păstrați o atingere ușoară pe ecran și așteptați ca camera să răspundă la comandă înainte de a lansa o comandă ulterioară.

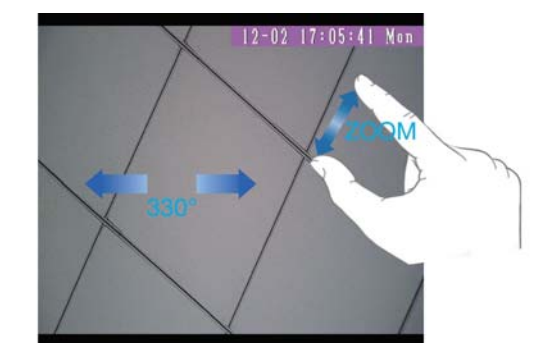

### **Redare**

Dacă ați introdus un card de memorie în cameră, puteți răsfoi fișierele înregistrate în interiorul acesteia cu aplicația. Redarea prin aplicație este posibilă numai în conexiune P2P, nu prin accesarea rețelei wifi locale în modul AP. De asemenea, pentru a putea înregistra, trebuie mai întâi să formatați cardul SD în setările camerei explicate în capitolul următor

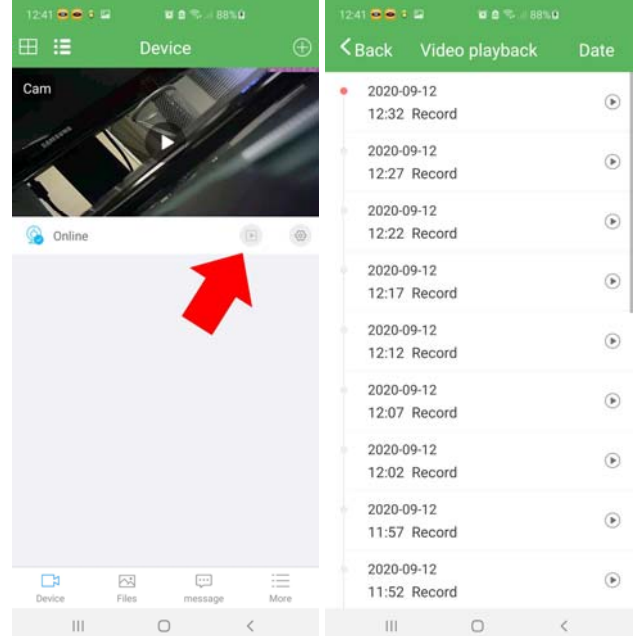

Cu butonul DATA din dreapta sus, puteți alege ziua care vă interesează. Alegeți fișierul video și atingeți butonul de redare pentru a începe redarea. Dacă apăsați și mențineți apăsat un fișier, îl puteți șterge sau descărca.

#### **Notificări**

Camerele noastre wifi din seria DK pot trimite notificări push în timp real către telefoanele mobile echipate cu aplicația HDSmartIPC. Notificările îți sunt trimise în timp real pe mobil și le poți revizui în secțiunea MESAJ.

#### **MANUALUL UTILIZATORULUI**

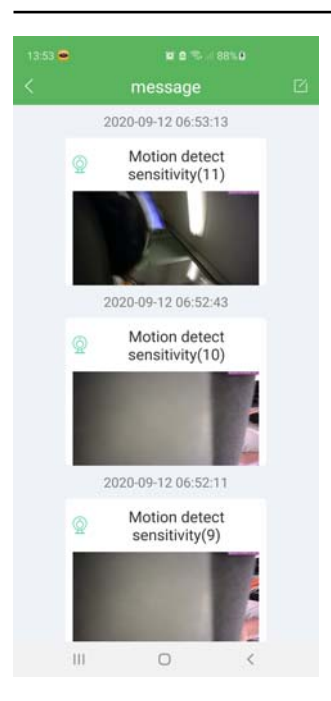

#### **Fișiere**

Secțiunea de album conține toate videoclipurile și fotografiile pe care le-ați făcut cu aplicația și le-ați salvat pe mobil.

# Utilizați HDSmartIPC pentru a configurați camera

#### **Configurarea camerei**

Cu aplicația, puteți configura opțiunile de operare ale camerei dvs. atingând pictograma roată mică și alegând SETĂRI DISPOZITIV

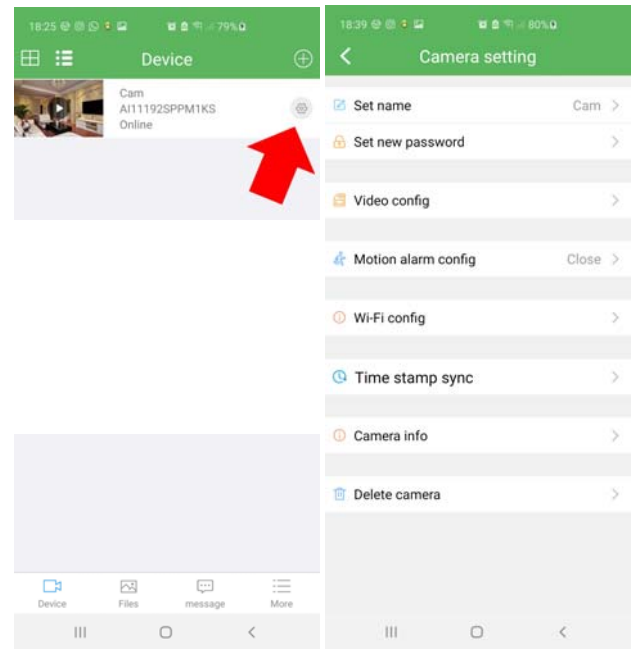

**PUNE UN NUME**-Setați un nume pentru această cameră

**SETARE PAROLĂ NOUĂ**-Setați protecția prin parolă pentru accesul la cameră.

## Parola din fabrică pentru accesarea camerei este**8888**.

**CONFIGURARE VIDEO**- Aici puteți seta opțiunile de înregistrare pe care camera le efectuează automat când este pornită. Nu confundați această înregistrare automată cu butonul REC al live view-ului, care, după cum am văzut, vă permite doar să salvați imaginile pe care le primiți de la cameră pe telefonul mobil.

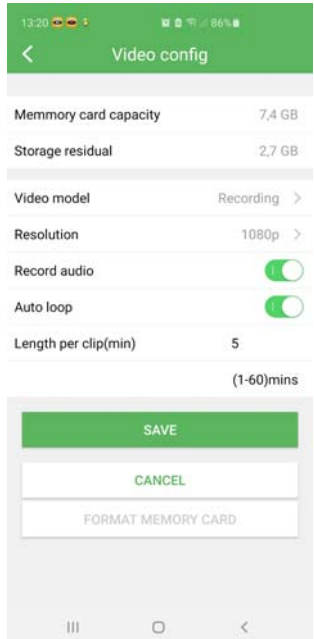

CARDUL DE MEMORIE - Afișează capacitatea totală și rămasă a cardului SD

MOD VIDEO - Puteți alege dacă să înregistrați continuu (ÎNREGISTRARE), numai la detectarea mișcării (ALARMĂ) sau doar într-un interval orar specific (PROGRAMARE). Dacă utilizați înregistrarea mișcării, trebuie să activați și această detectare în pașii următori.

REZOLUȚIE - Setează rezoluția video pentru înregistrare AUDIO RECORD - Activează înregistrarea audio AUTOLOOP - Permite suprascrierea automată a celor mai vechi fișiere atunci când spațiul de memorie este epuizat

LENGTH PER CLIP - Setează durata fișierelor video înregistrate (de la 1 la 60 de minute)

FORMATARE CARD DE MEMORIE - Formatează memoria SD. Formatarea cardului SD este importantă pentru o înregistrare de succes. După formatare, camera se va reporni, astfel încât va fi inaccesibilă pentru ceva timp.

**CONFIGURARE ALARMĂ DE MIȘCARE**-Aici setați detectarea mișcării care vă permite să înregistrați numai în cazul în care este detectată mișcarea în fața camerei.

Dacă doriți să utilizați această funcție, alegeți sensibilitatea de detecție Scăzută (JOZ), Medie (MIJLOC) sau Ridicată (RIGHT) **CONFIGURARE WIFI**-Vă permite să conectați camera la o rețea wifi așa cum este explicat mai sus

**SINCRONIZARE MARCĂ ORĂ**- Sincronizați ora camerei cu cea a telefonului. În mod normal, această ajustare este necesară doar dacă camera nu are acces la Internet, în modul AP.

**CAMERA INFO**-Raportează datele camerei cu indicarea parametrilor de rețea, foarte util dacă doriți să adăugați camera la un NVR.

### **MANUALUL UTILIZATORULUI**

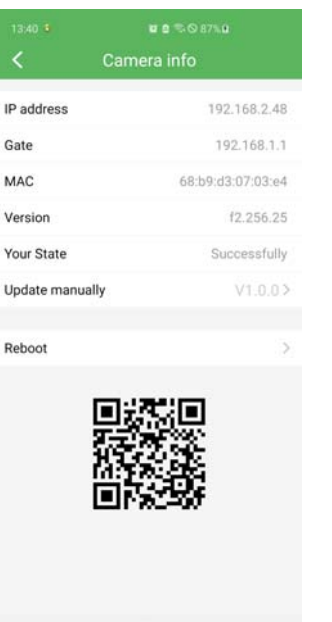

 $\,$  III

 $\circ$ 

**ADRESA IP**- Aceasta este adresa IP pe care camera a dobândit-o în rețeaua wifi. Puteți utiliza această adresă pentru a conecta camera la un NVR.

**POARTĂ -**Gateway pe care camera o folosește pentru acces la Internet

**VERSIUNEA MAC**-Parametrii de informare ai camerei **STATUL TĂU**-În acest câmp mesajul cu SUCCES certifică că camera este bine conectată la serverul cloud P2P prin web

**ACTUALIZARE MANUAL**- Prin atingerea acestui buton, camera actualizează firmware-ul cu cel mai recent disponibil, descarcându-l de pe Internet. Dacă începeți această actualizare, așteptați câteva minute pentru finalizarea procedurii și repornirea camerei. La repornire, verificați noua versiune în linia VERSION

# Conectați camera la un Onvif NVR

#### **Conexiune la rețea NVR**

Camerele din această gamă sunt camere IP Onvif reale pe care le puteți conecta la NVR-urile noastre pentru înregistrare video. Pentru a conecta camera la un NVR, trebuie mai întâi să cunoașteți adresa IP a acestuia, pe care o puteți găsi în setările din CAMERA INFO.

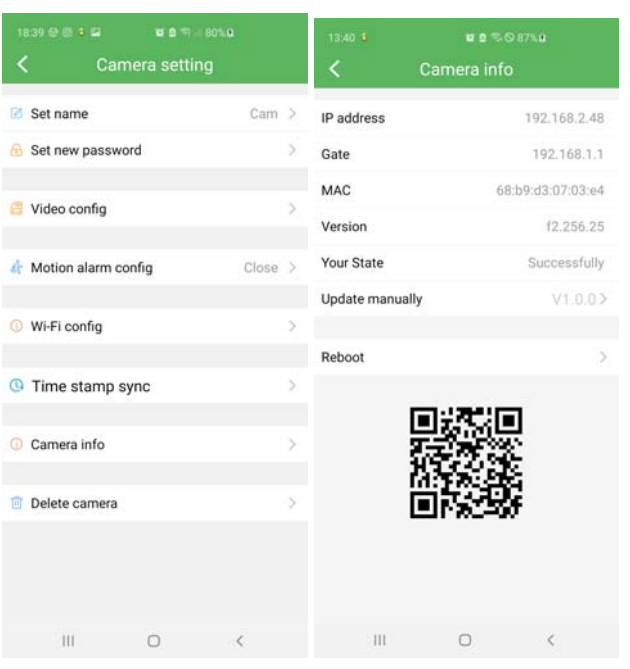

Un NVR Onvif, ca NVR-urile noastre, ar trebui să detecteze automat adresa camerei căutând-o în rețea, altfel va trebui să o introduceți manual în NVR. Alte date esențiale pentru conexiune sunt următoarele:

**NUME DE UTILIZATOR: admin PAROLA: 8888 PORT: 81**

#### **Conexiune la WIFI NVR**

Camerele din această gamă pot fi adăugate și la unul dintre NVR-urile noastre wifi.

Urmați instrucțiunile NVR-ului wifi sau kitului wifi pentru a conecta manual o cameră Onvif externă la rețeaua wifi a NVR-ului și utilizați aceiași parametri de conexiune abia văzut pentru a vă conecta la NVR-ul Onvif.